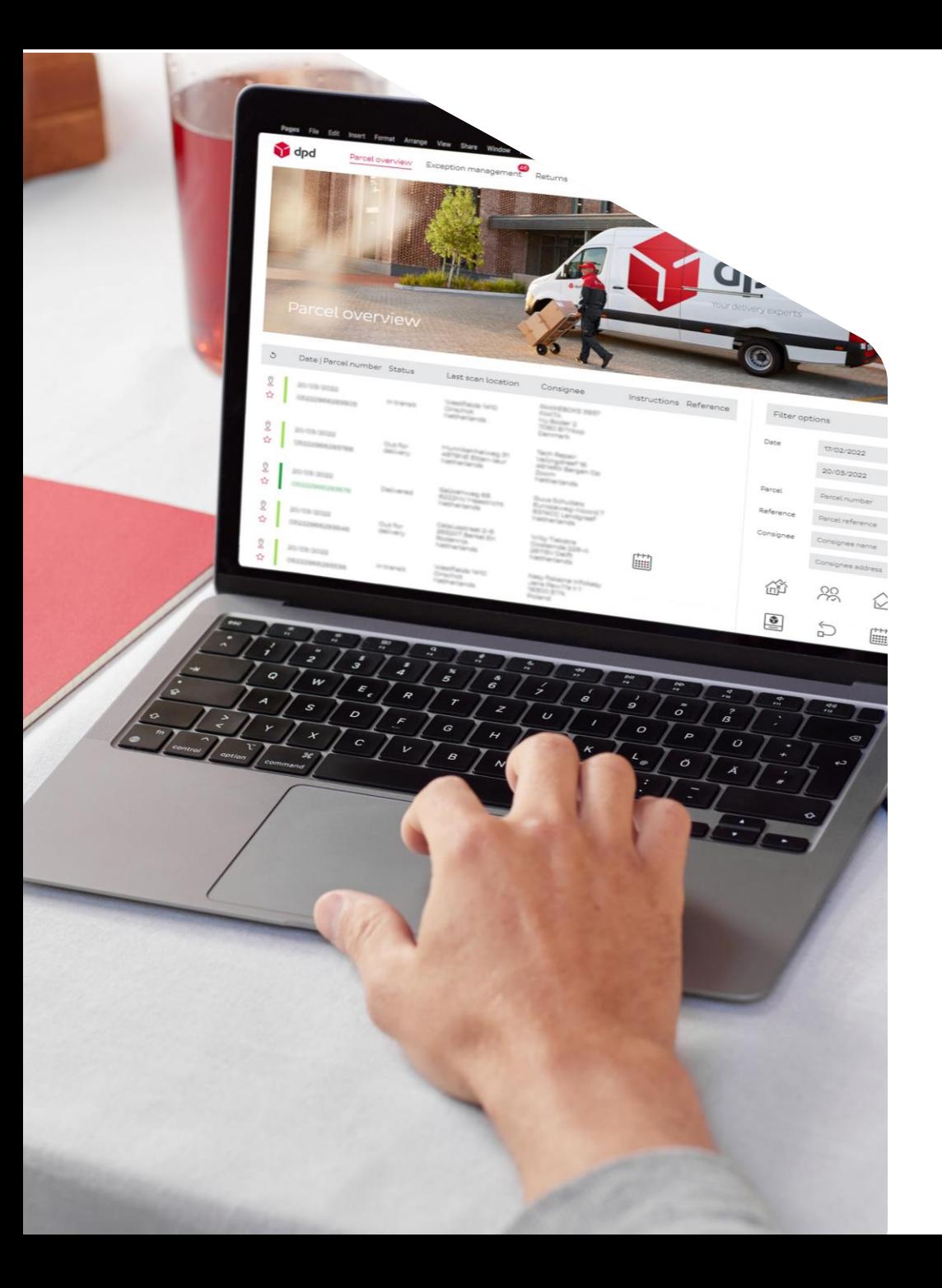

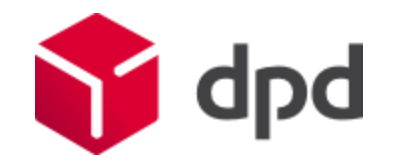

## Changes DPD Billing, CSV and process

All changes together

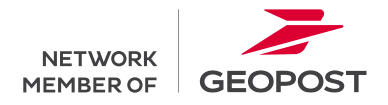

- 1. One clear invoice
- 2. Name of the invoice
- 3. Cost per country
- 4. One invoice per
	- customer/debtor number
- 5. Shift in services
- 6. System return calculation
- 7. XML file conform new PDF
- 8. Invoice after delivery

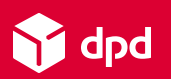

## Changes on the invoice

1. One clear invoice (PDF) with different layout

Instead of 3 different invoices, you will receive 1 clear invoice. Content:

- all your regular shipments-per shipment
- the surcharge for returns-per shipment
- the surcharge for oversized and heavy parcels You received these invoices on 3 different occasions. According to the new process, you will receive this invoice at one time according to your specified billing cycle. More info can be found here.

### 2. The name of theinvoicechanges

Factuur\_debiteurnummer\_factuurnummer (Example: Factuur\_ 123456\_24017891.pdf)

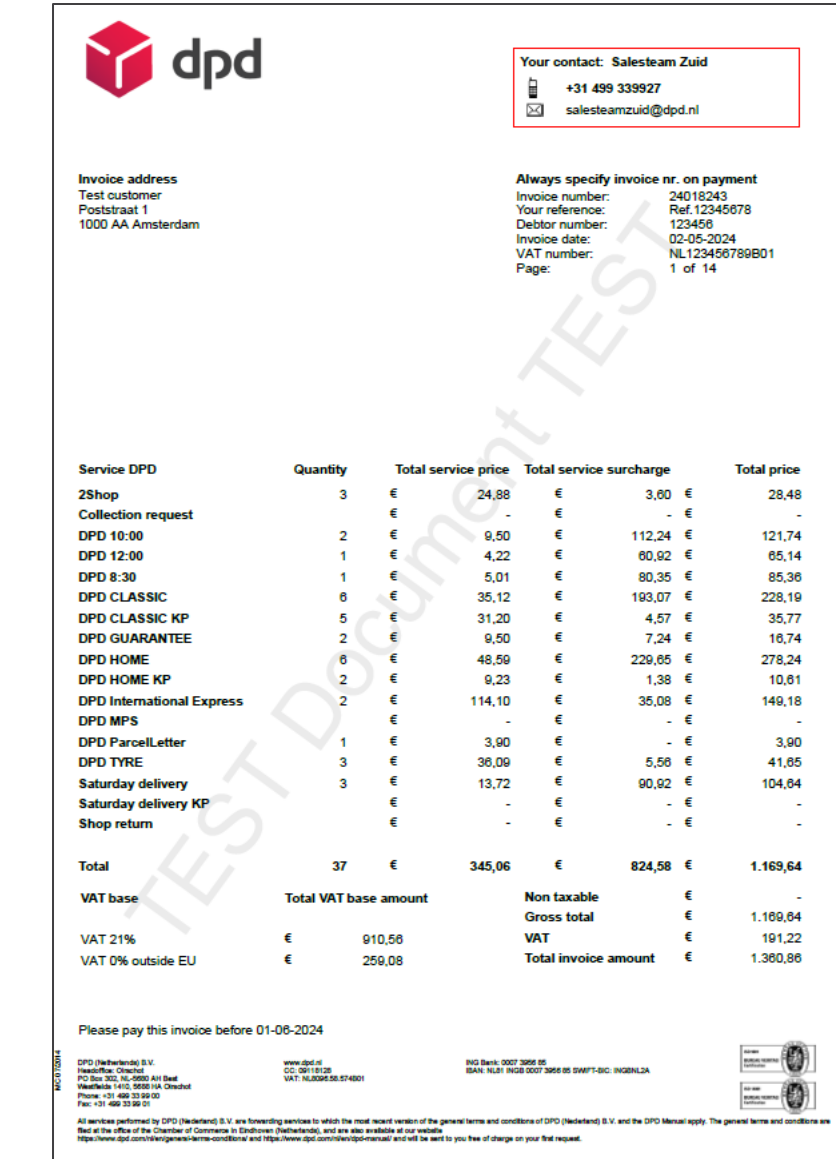

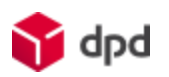

## Changes on the invoice

3. On the follow-up page you will find the costs for each destination country for each service.

Do you ship to several countries? Then you can see the number of parcels and the costs per country for each service on the follow-up pages.

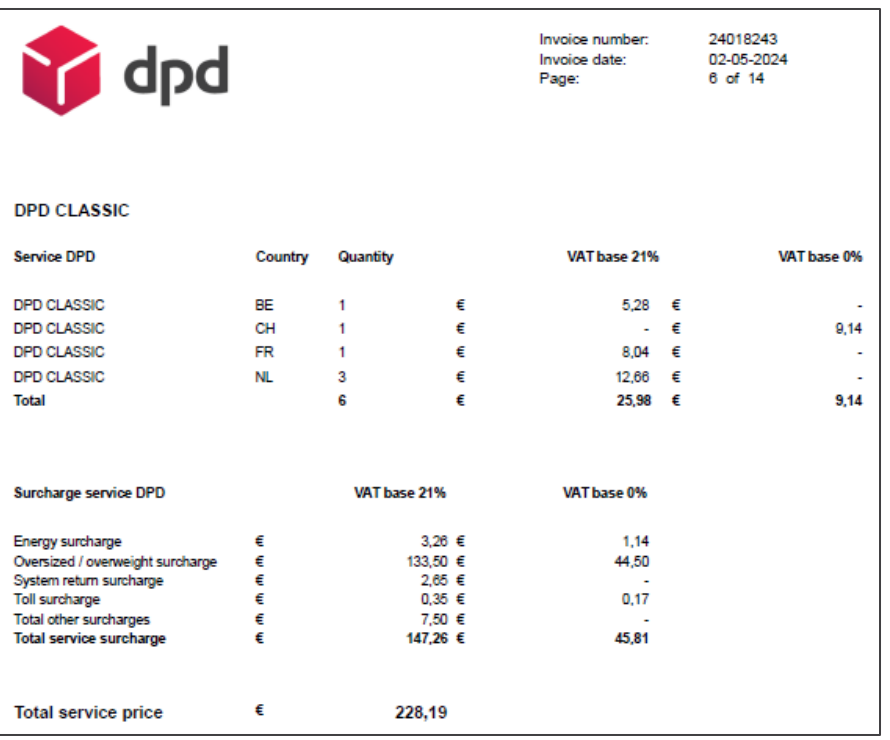

### 4. You receive the invoice by customer/debtor number

The separate invoices per subaccount disappear and you receive one invoice per customer/debtor number.

If you use several subaccounts (collection addresses, locations or shipping addresses) and want to split them, you can set up the CSV as required and use it for this purpose. More info on slides 12 and 17.

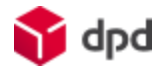

### Changes on the invoice

### 5. Shifts in service and surcharges on your invoice

• The Express service DPD 18:00 can be found on the invoice under DPD Guarantee. Also, all surcharges are displayed in English instead of Dutch.

### 6. System return is calculated differently

- Old situation: The outbound trip of the parcel was charged on the regular invoice as base price with energy- and toll surcharge. The return trip was charged on the separate system return invoice as the DPD Classic base price with energy- and toll surcharge.
- New situation: The outbound and return trip of the parcel are charged on 1 invoice. Whereby the energy- and toll surcharge are calculated over the total of the base price of both the outbound and return trip. The system return surcharge shown on the PDF and CSV consists of the DPD Classic base price plus the surcharge.

### 7. XML file conform new PDF

The XML file is available in the same way as you're used to, except the layout changes conform the new PDF

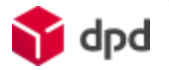

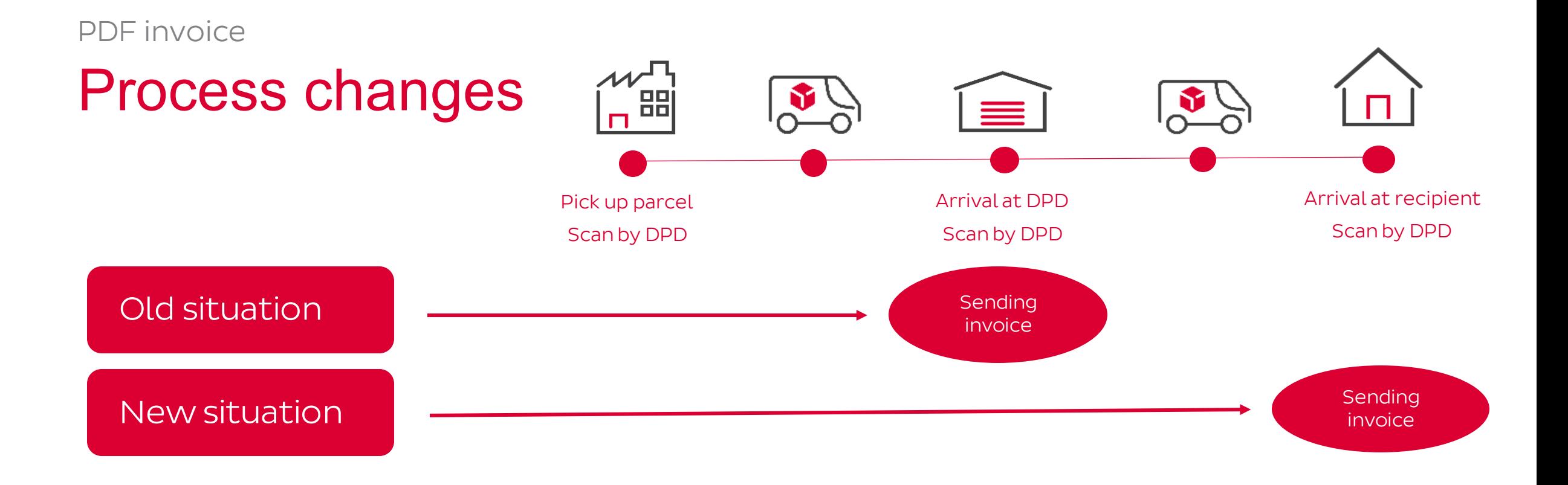

8. In the new situation, you will receive your invoice after the parcel is delivered instead of after picking it up. This way, you pay for the service provided.

- As a result of this change, the numbers on the invoice after going live may differ from what you are used to from us.
- The fuel surcharge of some parcels may also fall in a different month due to the time difference.

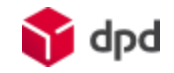

## What stays the same?

### • You will continue to receive invoices by e-mail

• Your invoice you will continue to receive via email in pdf format. This pdf is also available in DPD Insights, our monitoring tool that is available to all customers.

### • Customs invoices and credits

- If you export products, you receive special invoices, such as import duties and customs chargebacks. The layout of these invoices will remain unchanged.
- You will receive the invoices and CSV-files for bulk export UK, and customs clearances for Switzerland and Norway via e-mail as you are used to. The same applies to invoices for credits. You can find the CSV-files of the other flows in DPD Insights.

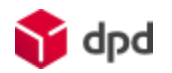

- 1. One complete csv
- 2. A different layout
- 3. CSV is in English
- 4. Name of the CSV changes
- 5. CSV is available in DPD Insights

## Changes in your CSV file

- 1. You will receive one complete CSV with more information
	- DPD offers you a standard CSV but you can compile the new CSV to your own requirements. You can choose from more than 80 fields. So there are more columns available than you are used to, with information about your parcel, recipients, senders but also insight at parcel level into e.g. fuel and toll surcharges.
- 2. The layout of the CSV changes
	- The column names will change and the CSV will be entirely in English. There are also changes in the formats. Namely, the numbers will be represented on the new CSV with a full stop as separator instead of a comma. Also, the date will be displayed as YYYYMMDD.
- 3. The name of the CSV changes
	- The new name will be: customer name\_invoice number\_invoice date (example: DPD Netherlands\_123456\_2024-02-05.csv)
- 4. The CSV will be available in DPD Insights after going live and no longer by email
	- This monitoring tool is accessible to all customers. See slide 10 for more information.

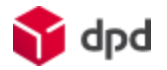

## How do you gain insight into CSV changes?

- You will receive a completed CSV file with fictitious data
- You will receive a detailed description on how to use the fields contained in the CSV file. Check it out [here.](https://www.dpd.com/wp-content/uploads/sites/220/2024/04/DEF_CSV-Mapping-Handleiding-CSV_NL-v1.1-1.xlsx) Below you find an example.

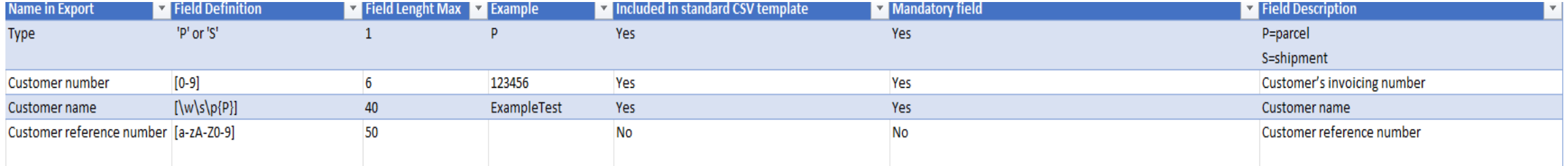

## How can you change the settings of your CSV?

### In DPD Insights, you can very easily customize the setup of your CSV

- You decide which columns you want to be visible, which you want to add, in which order you want them. You can even change the names of the columns to match your own systems. You can save them in DPD Insights.
- Have you not specified your own settings you will receive a standard CSV file.

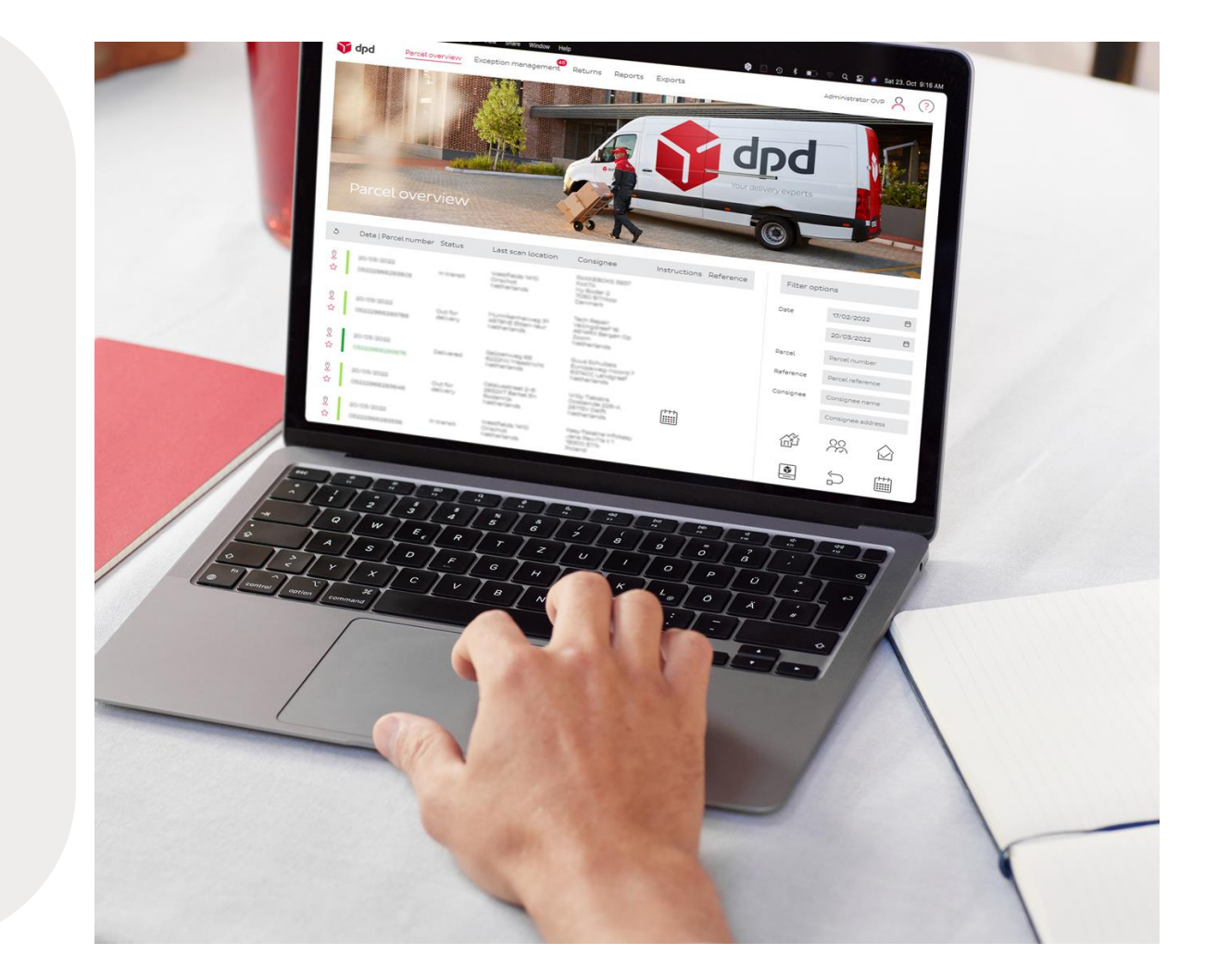

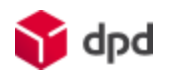

## What resources do we have available for you?

- You will receive a *video* (in Dutch) on how to add multiple sub users as the main user who will be given different roles and rights.
	- You can, for example, give your finance colleague access to the finance page on DPD Insights
- You will receive a manual on how to use 'sender address fields' to view invoice information per subaccount. You will also receive information on how to use a reference field for insight into sub-accounts.
- You will receive a [video](https://youtu.be/Gii88d2Bams) (in Dutch):
	- how to customise your CSV setting in DPD Insights
	- how to download the CSV file in DPD Insights

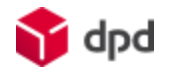

- 1. How do you access DPD Insights?
- 2. Where can you find the Finance page?
- 3. How can you change the settings of the CSV?
- 4. How can you give colleges access to the Finance page?

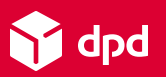

## How do you get access to DPD Insights?

### You are using DPD Shipper

- Go to [insights.dpd.nl](https://insights.dpd.nl/login)
- Use your DPD Shipper Central [\(shipper.dpd.nl\)](https://shipper.dpd.nl/login) login details to log into DPD Insights

### You don't remember your username

• Please contact DPD via email: [insights@dpd.nl](mailto:insights@dpd.nl)

### Youdo not have access to DPD Shipper

Please contact DPD via email: [insights@dpd.nl](mailto:insights@dpd.nl)

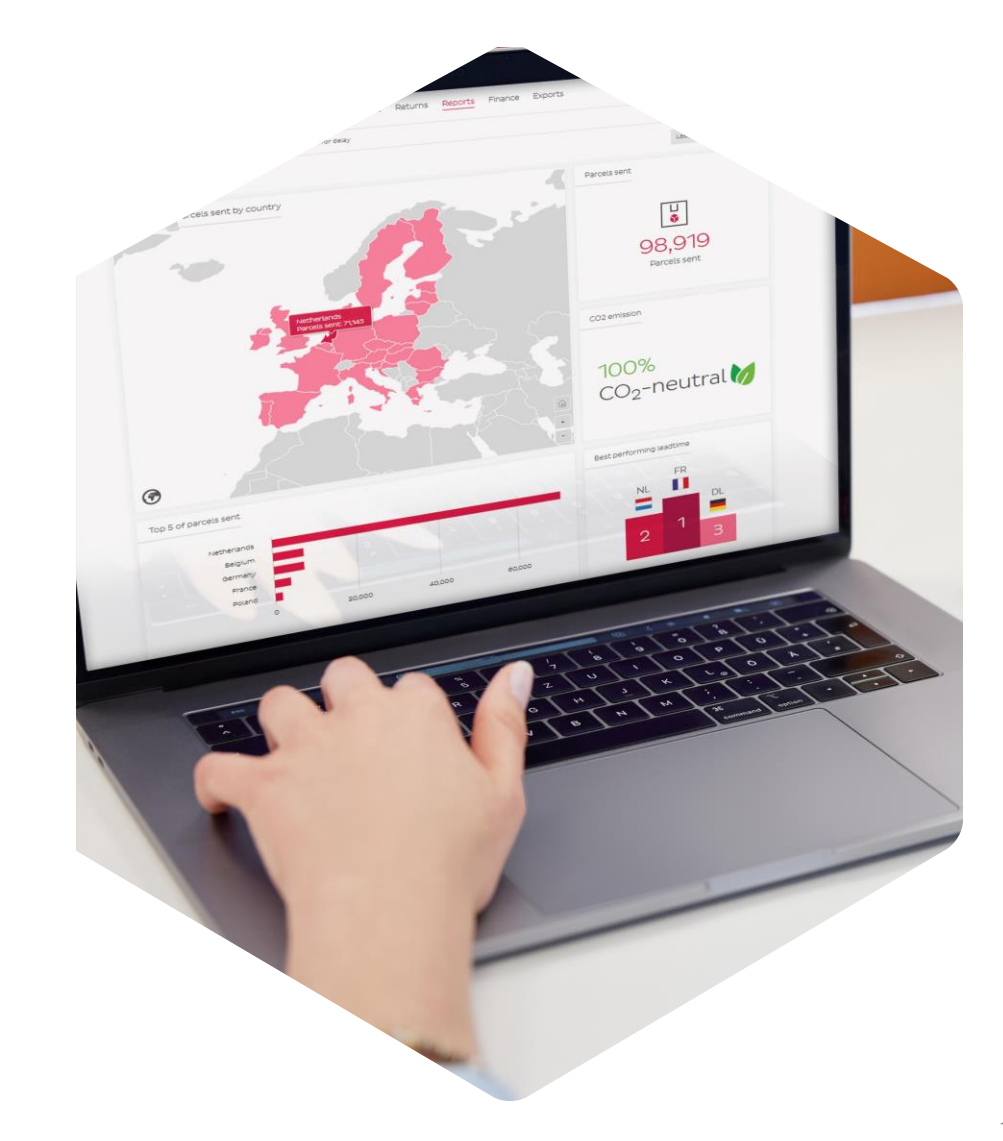

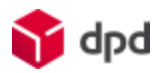

## Where can you find the Finance page?

Once you log into DPD Insights and you have authorisationto view financial data, you will find a number of topics at the top. One of them is called Finance.

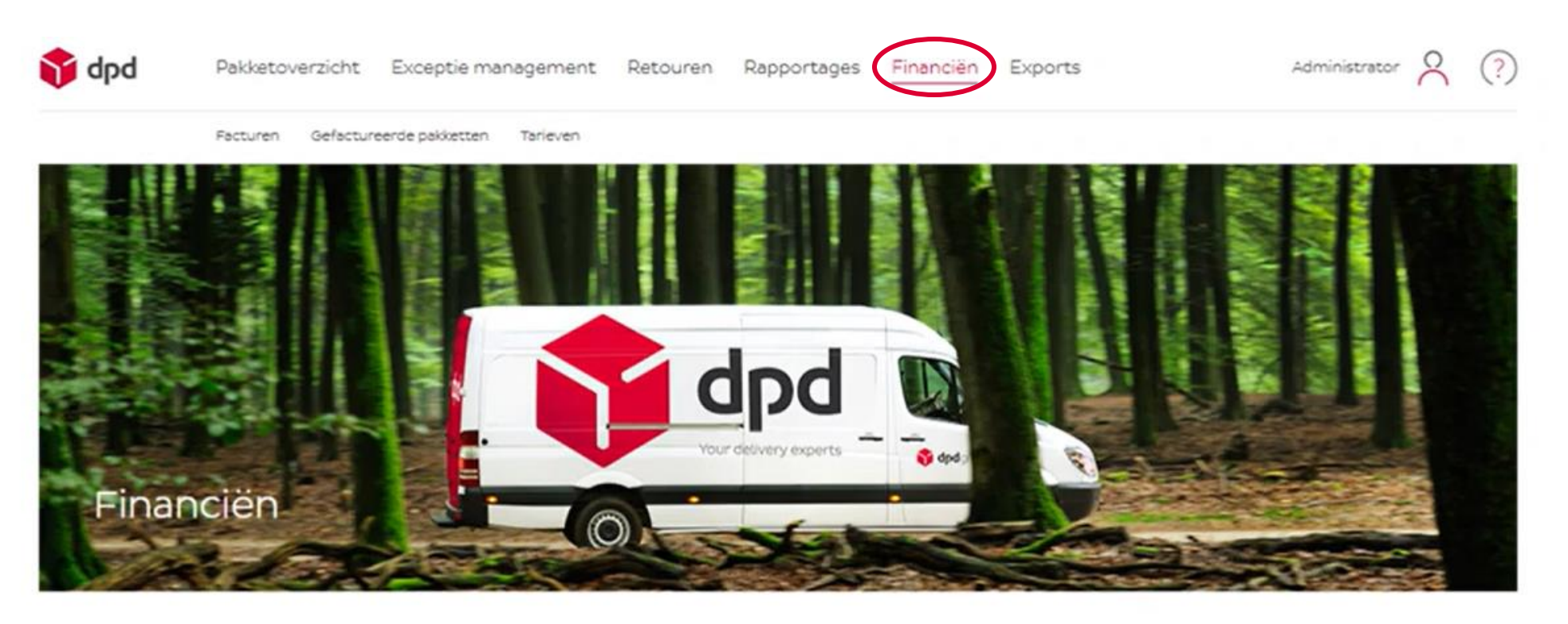

## How can you create users?

If you are the main user of DPD Insights, you can create your own users with roles and permissions. Watch the video [here](https://youtu.be/a3Z7RGAPHCM) (Dutch only)

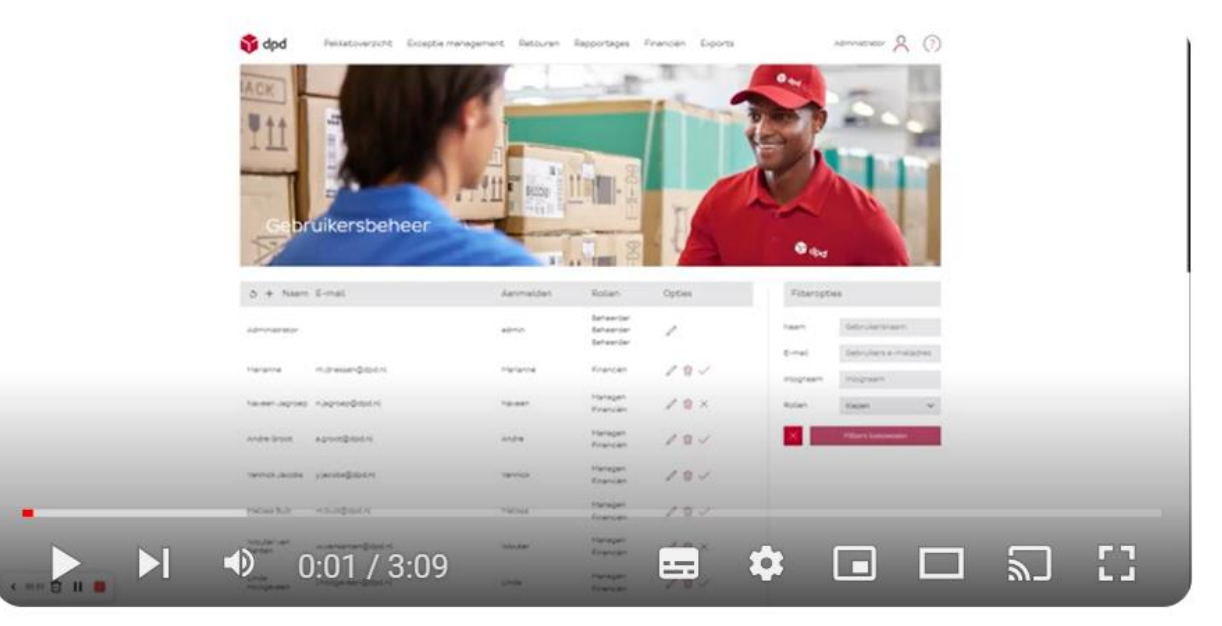

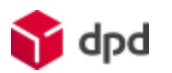

DPD Insights Gebruikersbeheer Rollen en rechten

## How do you adjust your CSV settings?

You can easily customize the settings of your CSV. Watch the video [here.](https://youtu.be/Gii88d2Bams)

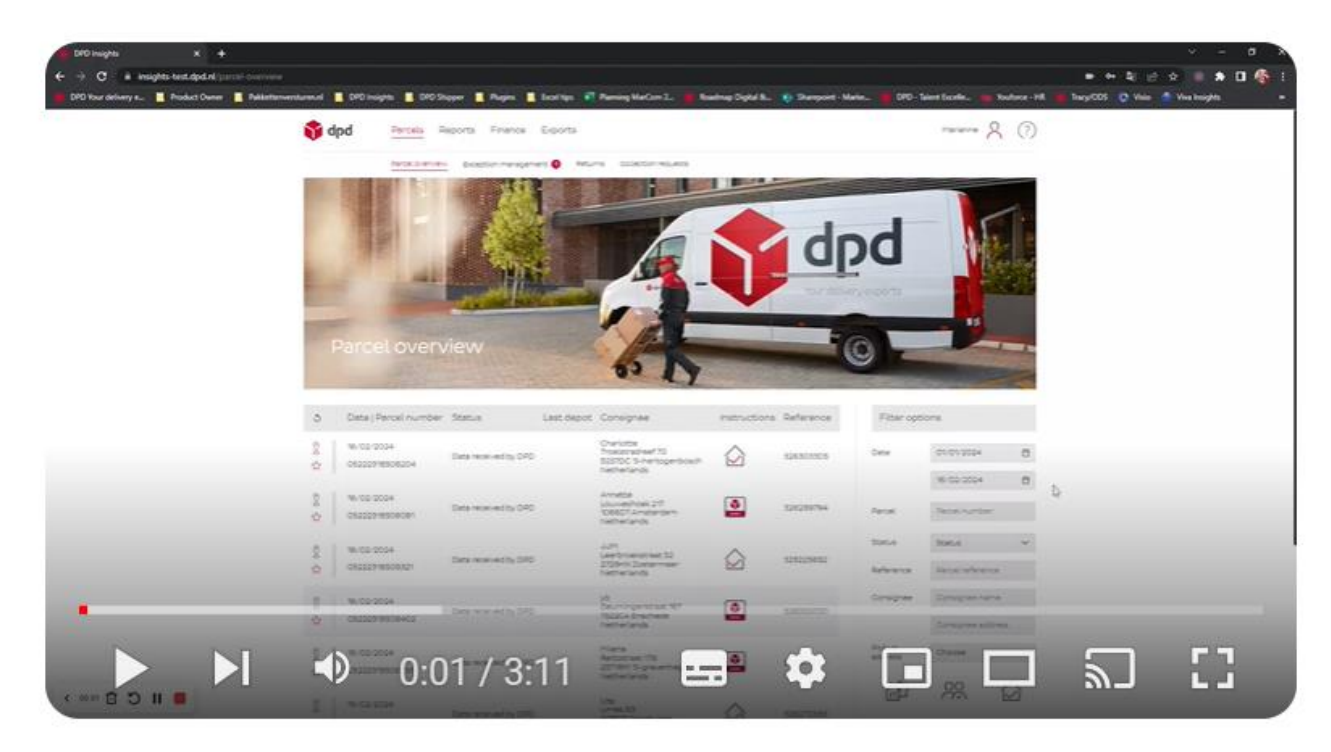

**DPD Insights CSV-bestanden** 

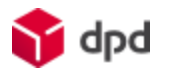

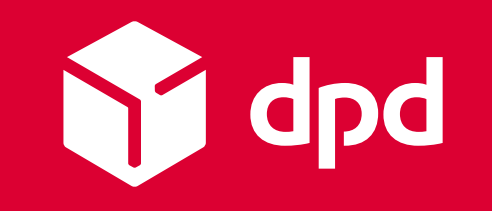

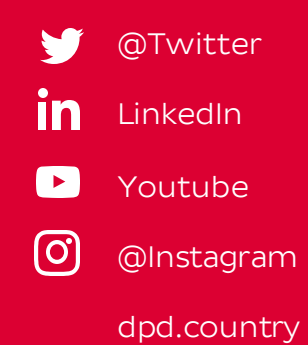